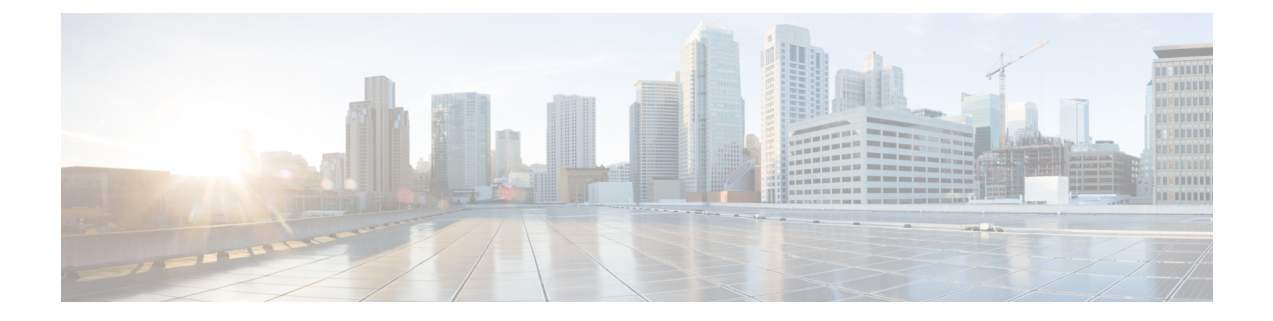

# **TS** 에이전트 설치 및 구성

- 설치 또는 TS 에이전트 업그레이드, 1 페이지
- TS 에이전트 구성 인터페이스 시작, 2 페이지
- TS 에이전트 구성, 2 페이지
- REST VDI 역할 생성, 7 페이지

### 설치 또는 **TS** 에이전트 업그레이드

#### 시작하기 전에

- 서버 및 [시스템](TS-agent-guide-v1-3_chapter1.pdf#nameddest=unique_5) 환경 요구 사항에 설명된 대로 환경에서 TS 에이전트가 지원되는지 확인합니다.
- 현재 [사용자](TS-agent-guide-v1-3_chapter4.pdf#nameddest=unique_8) 세션 종료에 설명된 대로 모든 현재 사용자 세션을 종료합니다.
- 단계 **1** 관리자 권한을 가진 사용자로 서버에 로그인합니다.
- 단계 **2** 지원 사이트에서 TS 에이전트 패키지를 다운로드합니다.TSAgent-1.3.0.exe.
	- 참고 사이트에서 업데이트를 직접 다운로드합니다. 파일을 이메일로 전송하는 경우 손상될 수 있습니다.
- 단계 **3** TSAgent-1.3.0.exe를 마우스 오른쪽 버튼으로 클릭하고 **Run as Administrator(**관리자 권한으로 실행**)**를 선택 합니다.
- 단계 **4 Install(**설치**)**을 클릭하고 프롬프트에 따라 TS 에이전트를 설치 또는 업그레이드합니다. TS 에이전트를 사용하려면 먼저 컴퓨터를 재부팅해야 합니다.

다음에 수행할 작업

- TS [에이전트](TS-agent-guide-v1-3_chapter4.pdf#nameddest=unique_18) 서비스 구성 요소의 상태 보기에 설명된 대로 TS 에이전트가 실행 중인지 확인합니 다.
- TS [에이전트](TS-agent-guide-v1-3_chapter4.pdf#nameddest=unique_19) 프로세스 시작 및 중지에 설명된 대로 TS 에이전트를 시작합니다.
- TS 에이전트 구성, 2 페이지에 설명된 대로 TS 에이전트를 구성합니다.

이전 TS 에이전트 버전에서 업그레이드하고 Citrix Provisioning을 사용하는 경우, 업그레이드 후 **Reserve Port(s)(**포트 예약**)** 필드에 **6910**을 입력해야 합니다.

 $\label{eq:1} \mathscr{D}_{\mathbb{Z}}$ 

TS 에이전트 설치 프로그램에서 .NET Framework가 실패했다고 보고하면 Windows 업데이트를 실행 하고 TS 에이전트 설치를 다시 시도하십시오. 참고

### **TS** 에이전트 구성 인터페이스 시작

인용

바탕 화면에 TS 에이전트 바로 가기가 있으면 바로 가기를 더블 클릭합니다. 없으면 다음 절차를 사 용하여 TS 에이전트 구성 인터페이스를 시작합니다.

- 단계 **1** 관리자 권한을 가진 사용자로 서버에 로그인합니다.
- 단계 **2** C:\Program Files (x86)\Cisco\Terminal Services Agent를 엽니다.
- 단계 **3** TS 에이전트용 프로그램 파일을 확인합니다.
	- 참고 프로그램 파일은 보기 전용입니다. 이러한 파일을 삭제, 이동 또는 수정하지 마십시오.
- 단계 **4** TSAgentApp 파일을 더블 클릭하여 TS 에이전트를 시작합니다.

## **TS** 에이전트 구성

TS 에이전트 인터페이스를 사용하여 TS 에이전트를 구성합니다. 변경 사항을 저장하고 서버를 재부 팅해야 변경 사항이 적용됩니다.

시작하기 전에

- 시스템에 연결 중인 경우 *Cisco Secure Firewall Management Center* 구성 가이드에 설명된 대로 서 버가 모니터링하는 사용자를 대상으로 하나 이상의 Active Directory 영역을 구성하고 활성화합 니다.
- 시스템에 연결하는 경우 REST VDI 권한이 있는 사용자 계정을 구성합니다.

REST VDI 역할 생성, 7 페이지에서 설명한 대로 management center에서 REST VDI 역할을 생성 해야 합니다.

- 이미 시스템에 연결되어 있는 상태에서 다른 management center에 연결하도록 TS 에이전트 구성 을 업데이트하는 경우에는 새 설정을 저장하기 전에 모든 현재 사용자 세션을 종료해야 합니다. 자세한 내용은 현재 [사용자](TS-agent-guide-v1-3_chapter4.pdf#nameddest=unique_8) 세션 종료 장을 참조해 주십시오.
- TS 에이전트 서버의 시간을 시스템의 시간과 동기화합니다.

• TS 에이전트 구성 필드, 3 페이지에 설명된 대로 구성 필드를 검토하고 이해합니다.

- 단계 **1** TS 에이전트를 설치한 서버에서 TS 에이전트 구성 인터페이스 시작, 2 페이지에 설명된 대로 TS 에이전트를 시 작합니다.
- 단계 **2 Configure(**구성**)**를 클릭합니다.
- 단계 **3** 탭 페이지의 General settings(일반 설정) 섹션으로 이동합니다.
- 단계 **4 Max User Sessions(**최대 사용자 세션**)** 값을 입력합니다.
- 단계 **5** 포트 변환 및 통신에 사용할 서버 **NIC**를 선택합니다.

나중에 서버의 IP 주소가 변경된 경우 변경 사항을 적용하려면 구성을 저장하고 서버를 재부팅하라는 메시지가 표시됩니다.

- 단계 **6 System Ports(**시스템 포트**)** 및 **User Ports(**사용자 포트**)** 값을 입력합니다. 유효한 구성에서는 시스템 및 사용자 포 트 범위가 중복되지 않습니다.
- 단계 **7 Reserve Port(s)(**포트 예약**)** 예약 값을 쉼표로 구분된 목록으로 입력합니다.

**Reserve Port(s)(**포트 예약**)**은 Citrix MA Client(2598), Citrix Provisioning(6910) 및 Windows Terminal Server(3389) 포트에 대한 예상 값으로 자동으로 채워집니다. Citrix MA 클라이언트 및 Windows 터미널 서버 포트를 제외해야 합니다.

Citrix Provisioning을 사용하고 이전 TS 에이전트 버전에서 업그레이드하는 경우, 이 필드에 **6910**을 입력해야 합 니다.

- 단계 **8** 탭의 REST API Connection(REST API 연결 설정) 섹션으로 이동합니다.
- 단계 **9 Hostname/IP Address(**호스트 이름**/IP** 주소**)** 및 **Port(**포트**)** 값을 입력합니다.

management center에는 포트 443이 필요합니다.

- 단계 **10** 사용자 이름 및 비밀번호를 입력합니다.
- 단계 **11** 선택적으로, 필드의 두 번째 행의 9단계와 10단계를 반복하여 대기(페일오버) 연결을 구성합니다.
- 단계 **12 Test(**테스트**)**를 클릭하여 TS 에이전트와 시스템 간의 REST API 연결을 테스트합니다.

기본 및 보조 management center를 구성한 경우, 보조에 대한 테스트 연결이 실패합니다. 이는 정상적인 동작입니 다. TS 에이전트는 항상 액티브 management center와 통신합니다. 기본이 페일오버되고 비활성 management center 상태가 되면 TS 에이전트는 보조(현재 액티브 상태) management center와 통신합니다.

단계 **13 Save(**저장**)**를 클릭하고 서버를 재부팅할지 확인합니다.

#### **TS** 에이전트 구성 필드

다음 필드는 TS 에이전트의 설정을 구성하는 데 사용됩니다.

 $\overline{\phantom{a}}$ 

I

일반 설정

표 **1:** 일반 설정 필드

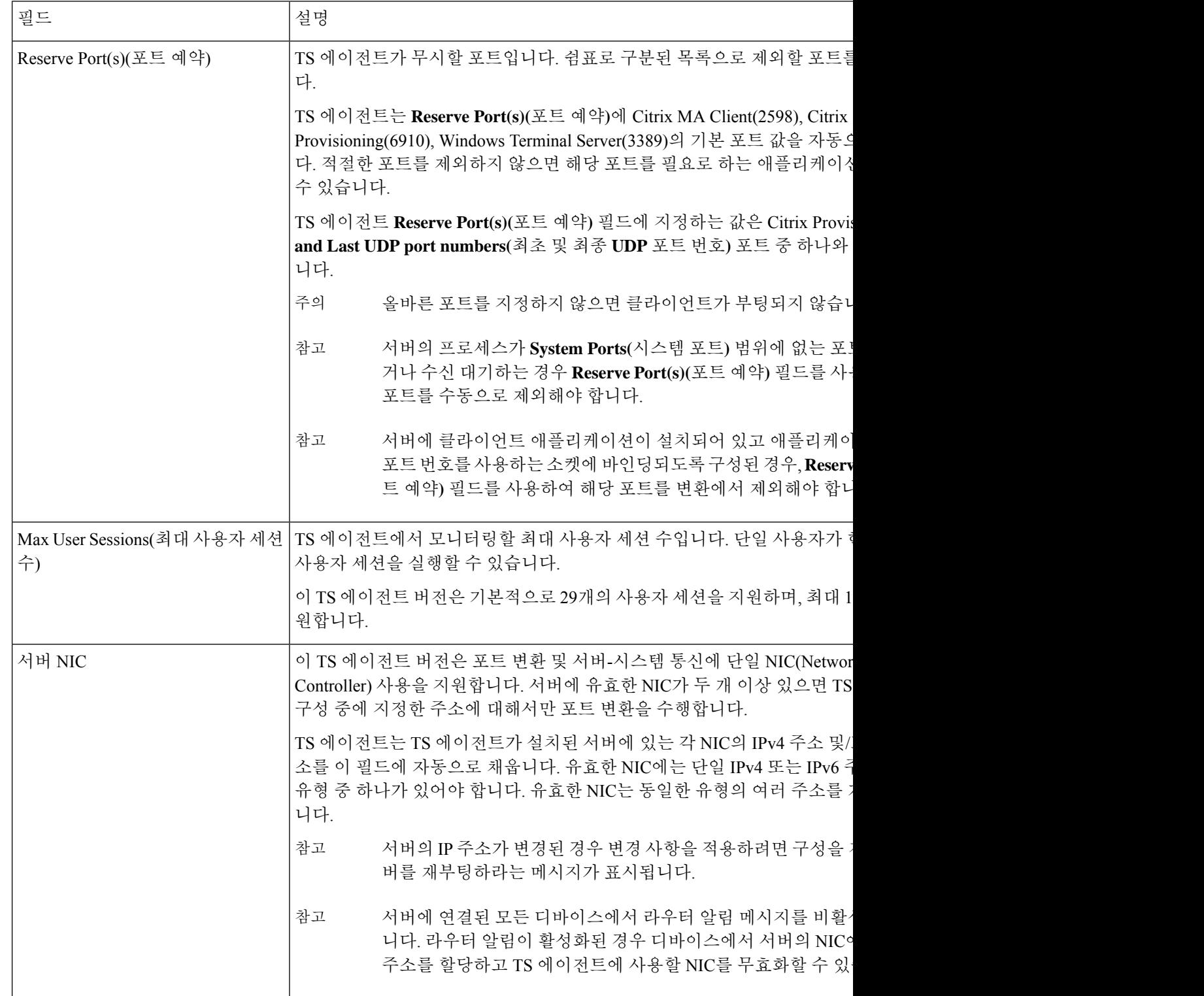

 $\mathbf{l}$ 

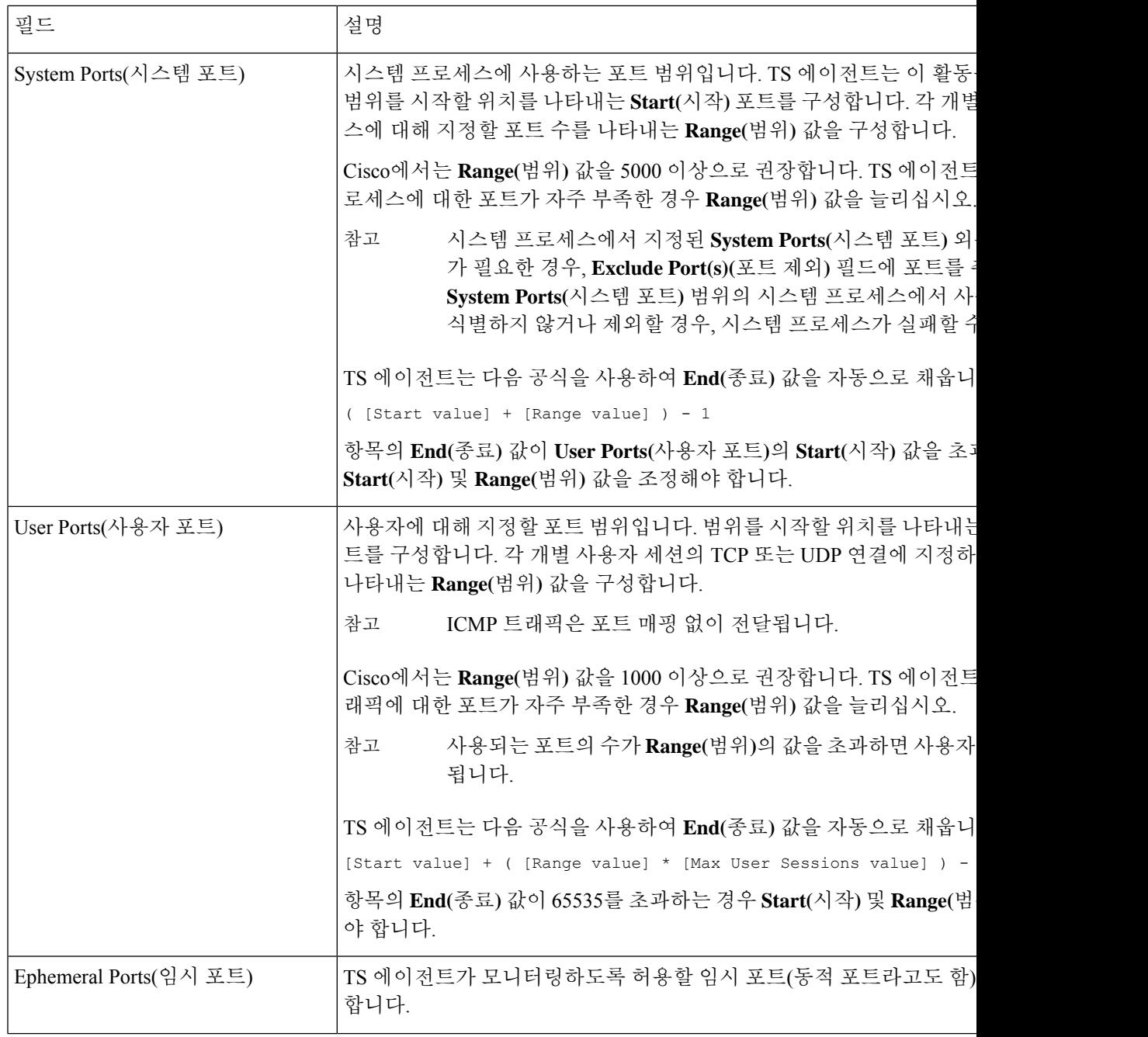

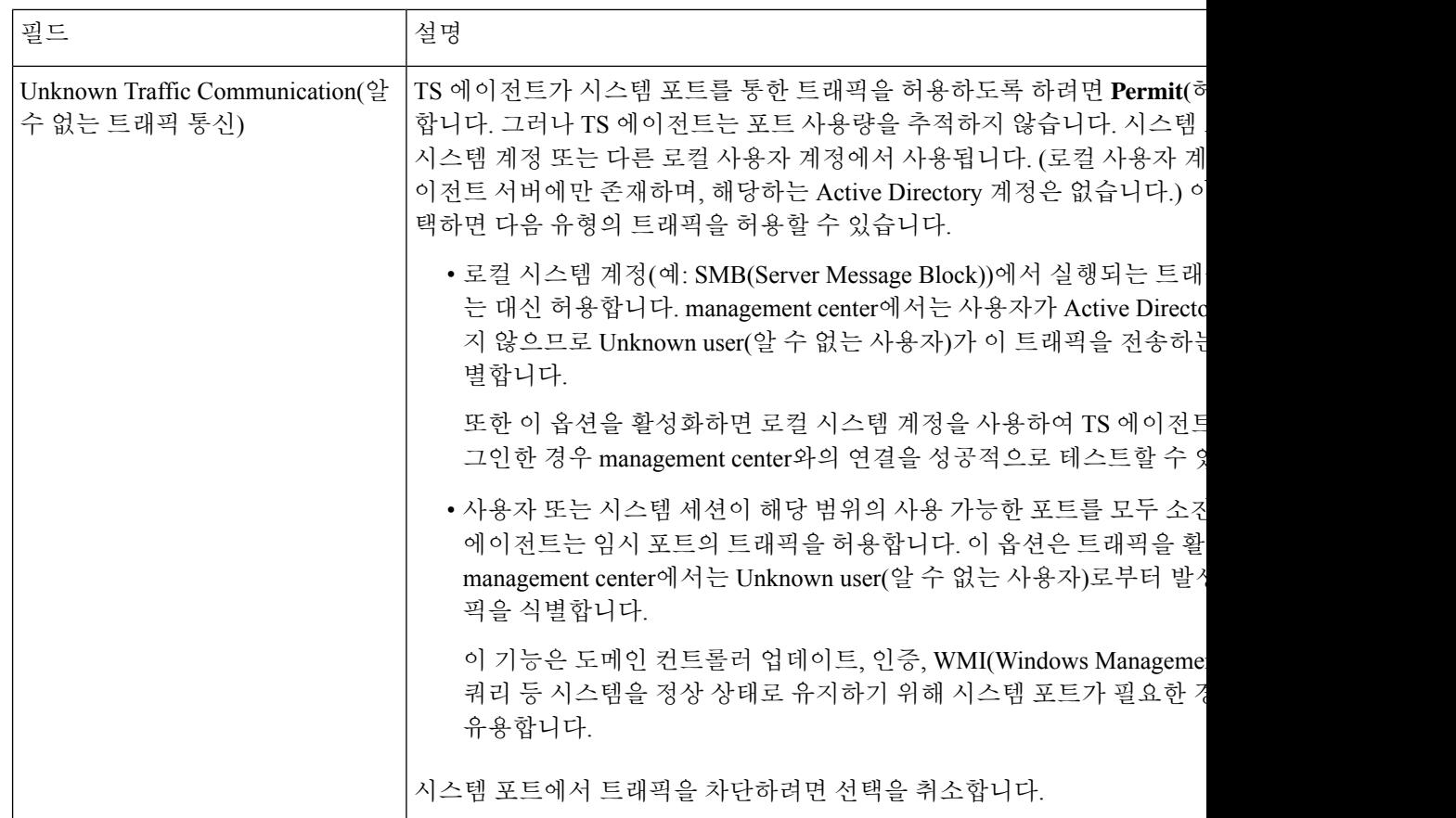

#### **REST API** 연결 설정

기본 연결을 구성할 수 있으며, 필요에 따라 스탠바이(페일오버) 시스템 어플라이언스도 구성할 수 있습니다.

- 시스템 어플라이언스가 독립형이면 REST API Connection(REST API 연결) 필드의 두 번째 행을 비워 둡니다.
- 시스템 어플라이언스가 스탠바이(페일오버) 어플라이언스와 함께 구축된 경우, 첫 번째 행을 사 용하여 기본 어플라이언스에 대한 연결을 구성하고 두 번째 행을 사용하여 스탠바이(페일오버) 어플라이언스에 대한 연결을 구성합니다.

표 **2: REST API** 연결 설정 필드

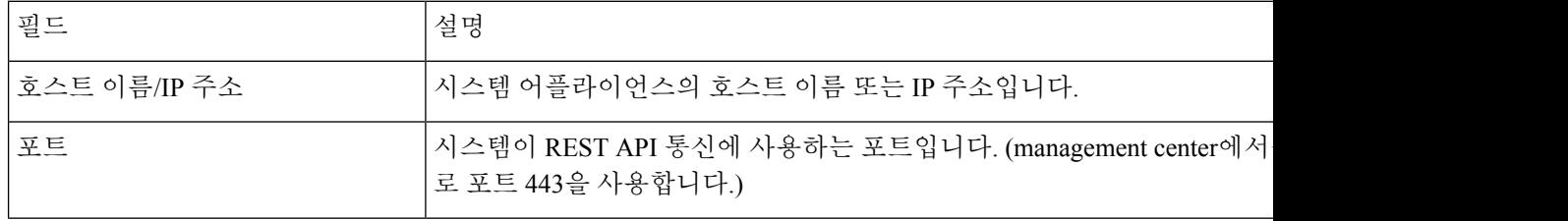

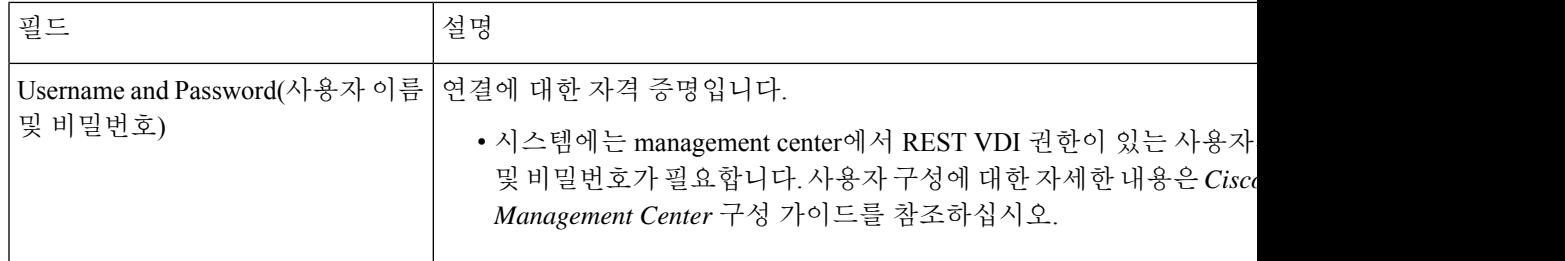

### **REST VDI** 역할 생성

TS 에이전트를 management center에 연결하려면 사용자에게 REST VDI 역할이 있어야 합니다. REST VDI는 기본적으로 정의되어 있지 않습니다. 역할을 생성하여 TS 에이전트 구성에 사용되는 모든 사 용자에게 할당해야 합니다.

사용자 및 역할에 대한 자세한 내용은 *Cisco Secure Firewall Management Center* 구성 가이드를 참조하 십시오.

- 단계 **1** 역할 생성 권한이 있는 사용자로 management center에 로그인합니다.
- 단계 **2 System(**시스템**)** > **Users(**사용자**)**를 클릭합니다.
- 단계 **3 User Roles(**사용자 역할**)** 탭을 클릭합니다.
- 단계 **4** User Roles(사용자 역할) 탭 페이지에서 **Create User Role(**사용자 역할 생성**)**을 클릭합니다.
- 단계 **5** Name(이름) 필드에 REST VDI를 입력합니다.

역할 이름은 대/소문자를 구분하지 않습니다.

- 단계 **6** Menu-Based Permissions(메뉴 기반 권한) 섹션에서 **REST VDI**를 선택하고 **Modify REST VDI(REST VDI** 수정**)**가 선택되어 있는지 확인합니다.
- 단계 **7 Save(**저장**)**를 클릭합니다.
- 단계 **8** TS 에이전트 구성에 사용되는 사용자에게 역할을 할당합니다.

I

번역에 관하여

Cisco는 일부 지역에서 본 콘텐츠의 현지 언어 번역을 제공할 수 있습니다. 이러한 번역은 정보 제 공의 목적으로만 제공되며, 불일치가 있는 경우 본 콘텐츠의 영어 버전이 우선합니다.